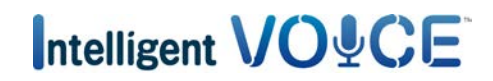

# **Utilisation d'Intelligent VOICE**

#### Table des matières

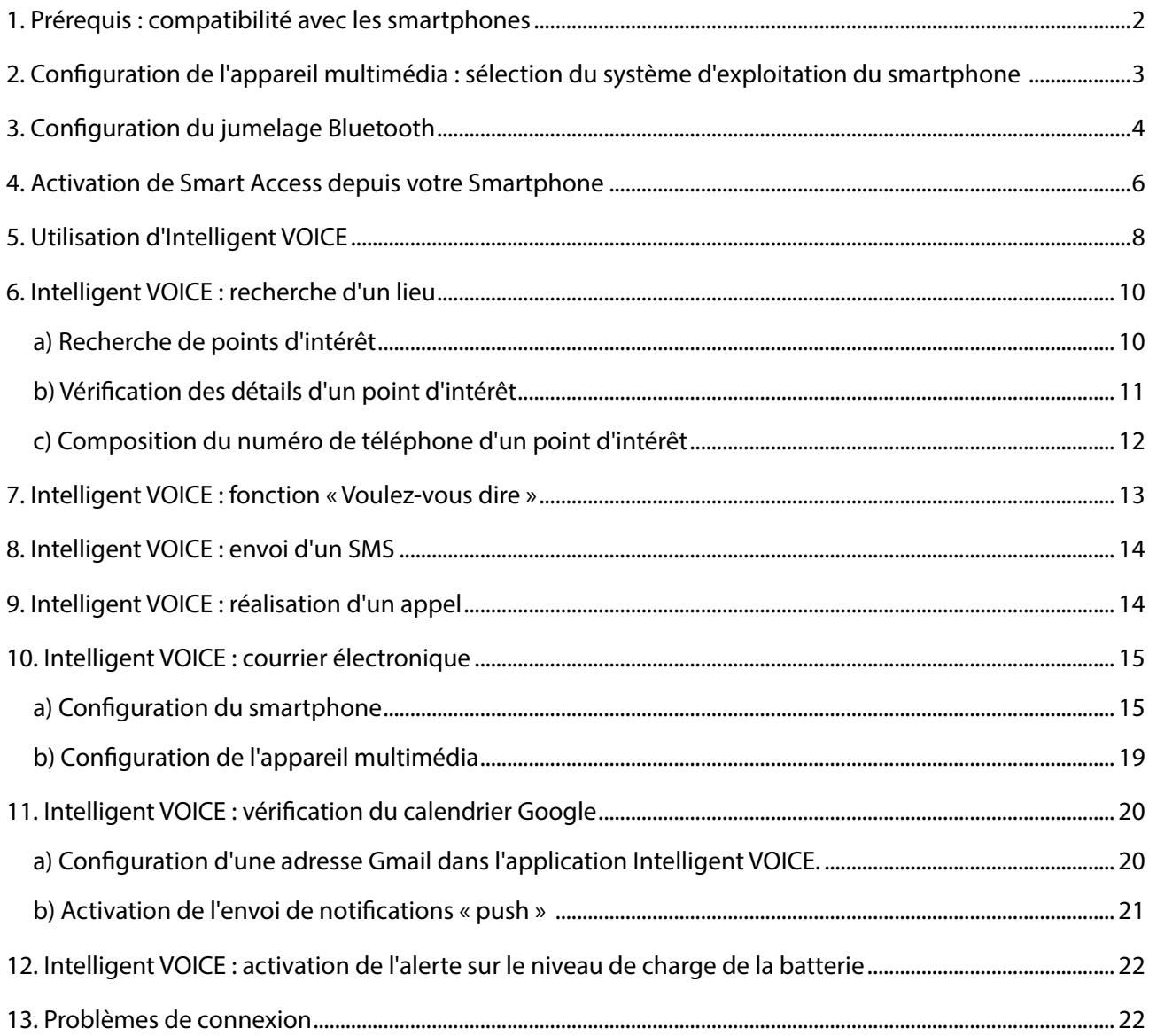

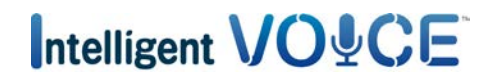

#### <span id="page-1-0"></span>1. Prérequis : compatibilité avec les smartphones

a. Assurez-vous que votre téléphone est compatible avec la fonction Smart Access : consultez la liste via le lien « Appareils compatibles ». Pour [Android](http://www.clarion.info/smartaccess/smartphones-android-fr.html)

Pour [iOS](http://www.clarion.info/smartaccess/appareils-ios.html)

- b. Vérifiez la compatibilité avec le système d'exploitation de votre smartphone.
- Pour les iPhones
	- iOS 6 ou plus récent
- Pour les smartphones Android
	- Android 4.0 ou plus récent
	- Profil Bluetooth : HID et SPP

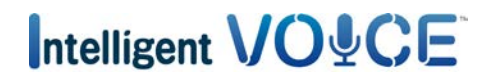

<span id="page-2-0"></span>2. Configuration de l'appareil multimédia : sélection du système d'exploitation du smartphone

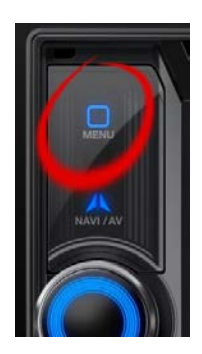

a. Appuyez sur le bouton « Menu ».

b. Appuyez sur « Réglages ».

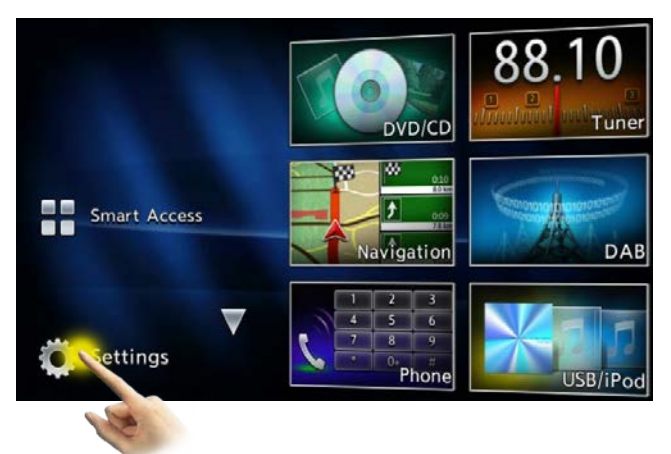

c. Appuyez sur l'icône des paramètres généraux.

d. Choisissez « iPhone » ou « Android ».

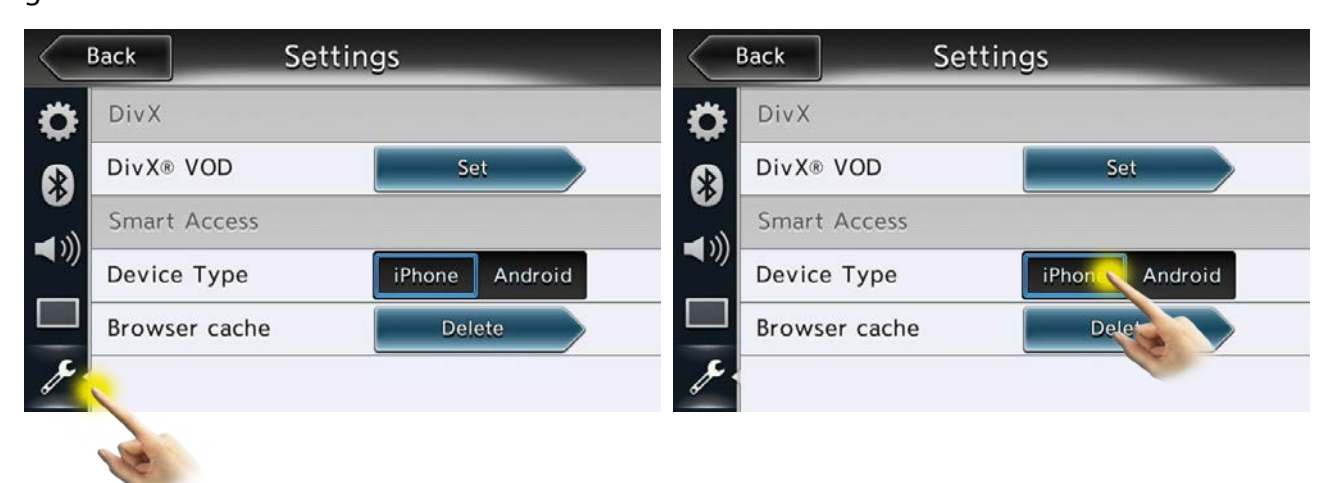

## Intelligent VO&CE

#### <span id="page-3-0"></span>3. Configuration du jumelage Bluetooth

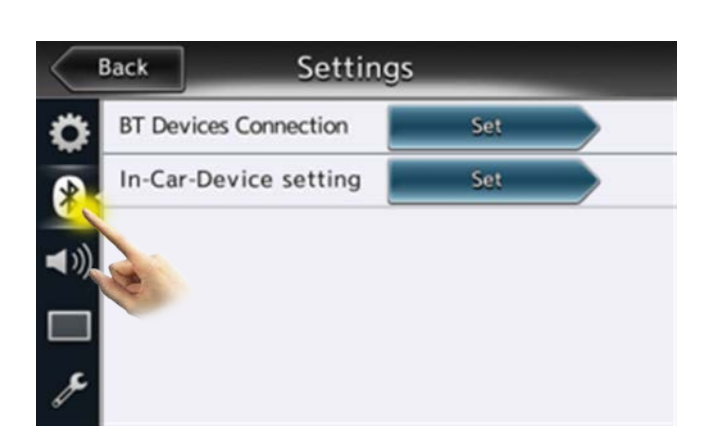

a. Appuyez sur l'icône Bluetooth.

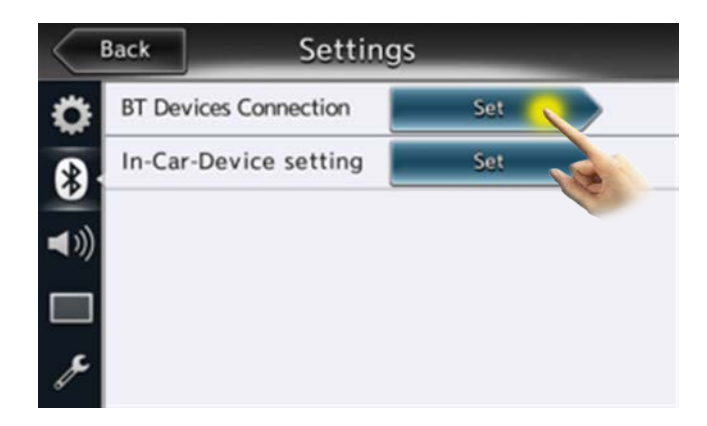

b. Appuyez sur « Définir ».

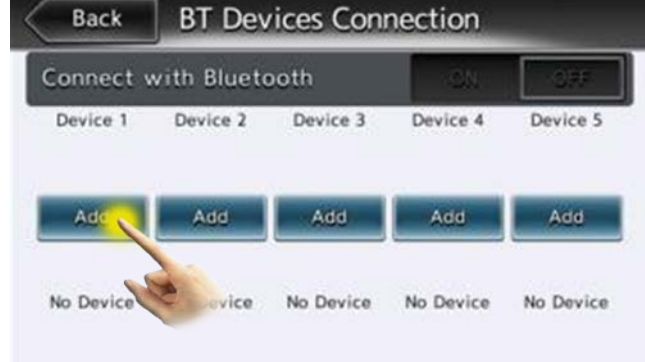

c. Appuyez sur « Ajouter ».

### clarion

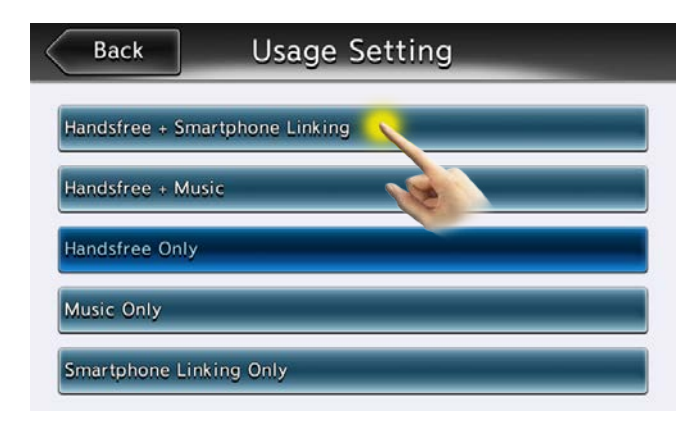

d. Choisissez « Mains libres + Connexion Smartphone ».

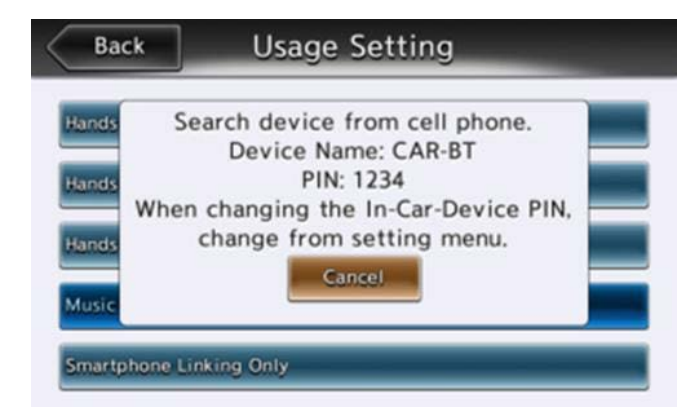

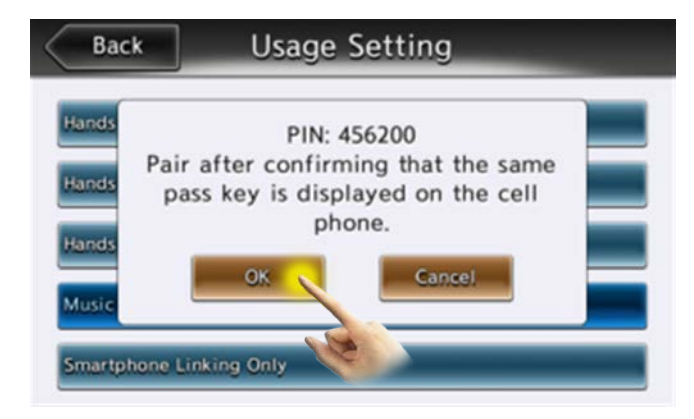

e. Le nom du périphérique et le code de jumelage s'affichent à l'écran. Lancez une recherche de périphériques Bluetooth depuis votre smartphone et choisissez le périphérique dont le nom est affiché.

f. Choisissez « Jumeler » sur votre smartphone. Appuyez ensuite sur « OK ».

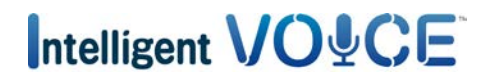

<span id="page-5-0"></span>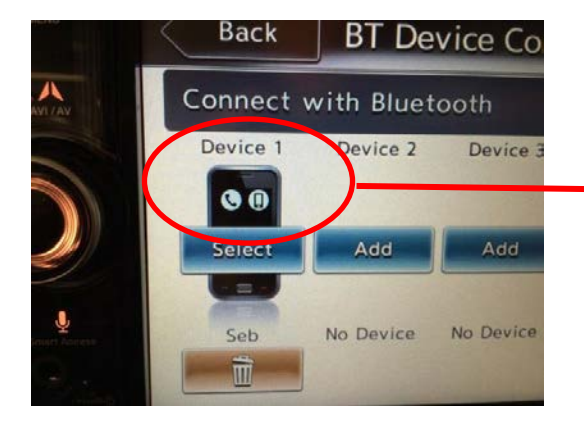

g. Les icônes du téléphone et du smartphone sont affichées.

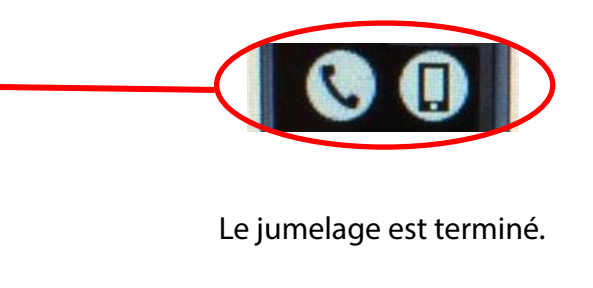

#### 4. Activation de Smart Access depuis votre Smartphone

Tout d'abord, consultez la [page consacrée à l'utilisation de Smart Access](http://www.clarion.info/smartaccess/comment-installer-smart-access-fr.html) pour savoir comment installer Smart Access sur votre smartphone.

Avant de pouvoir utiliser Smart Access dans votre véhicule, vous devez l'activer.

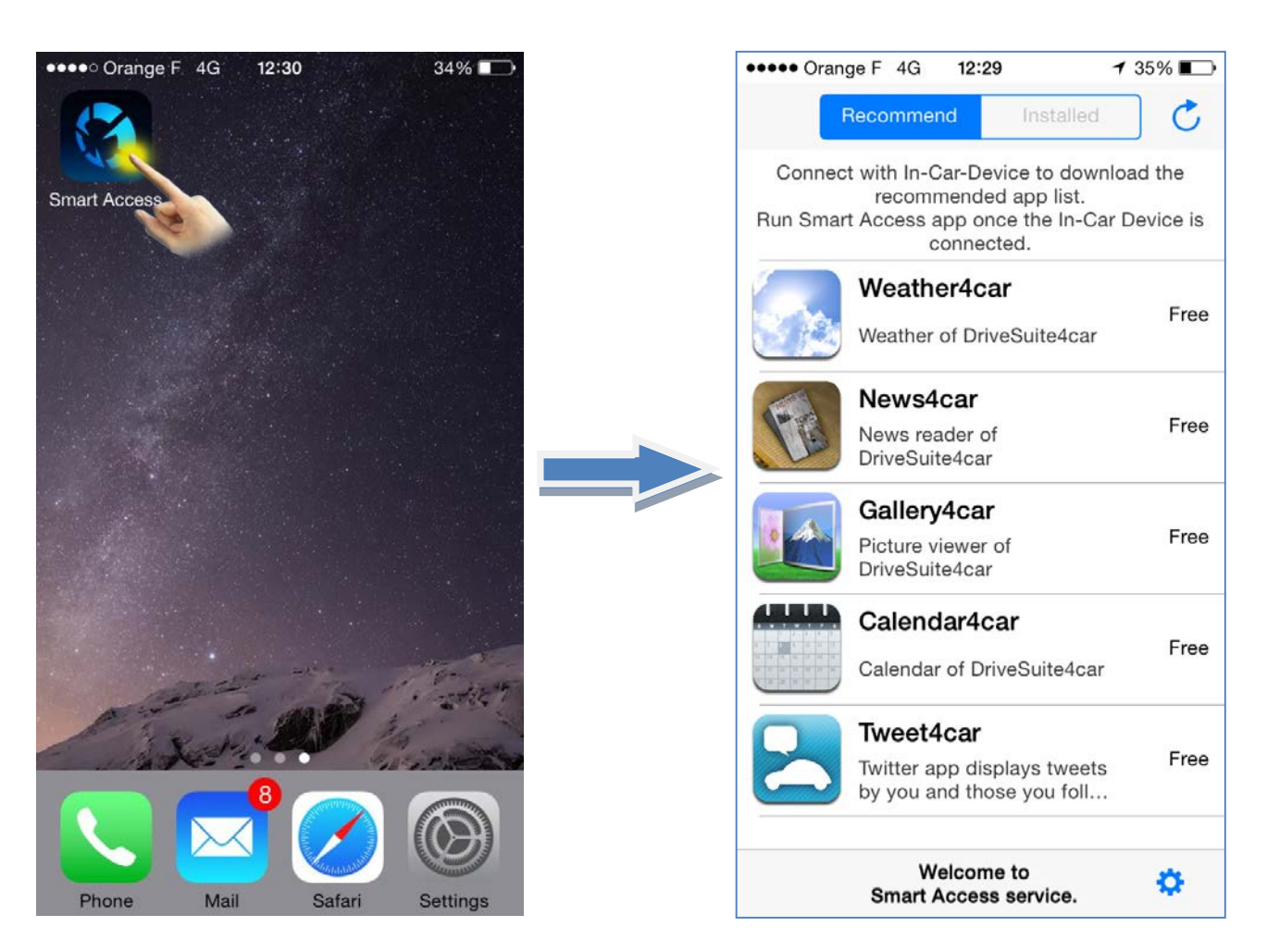

# Intelligent VO&CE

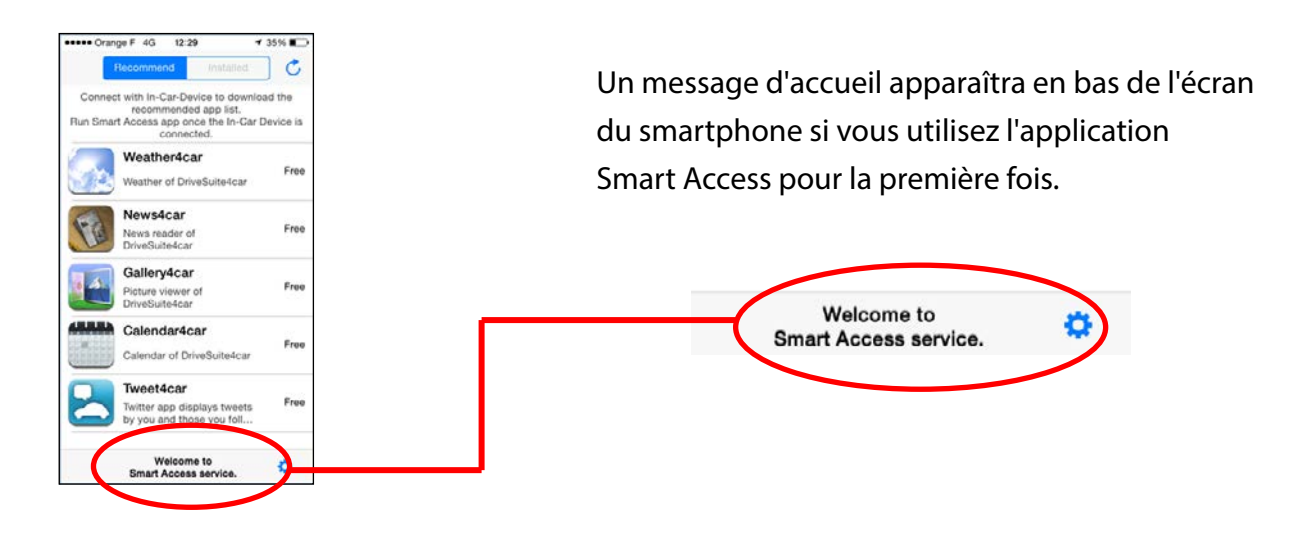

Il faudra ensuite établir une connexion physique entre votre smartphone et l'appareil multimédia pour permettre la synchronisation du système. Cette opération peut durer plusieurs minutes.

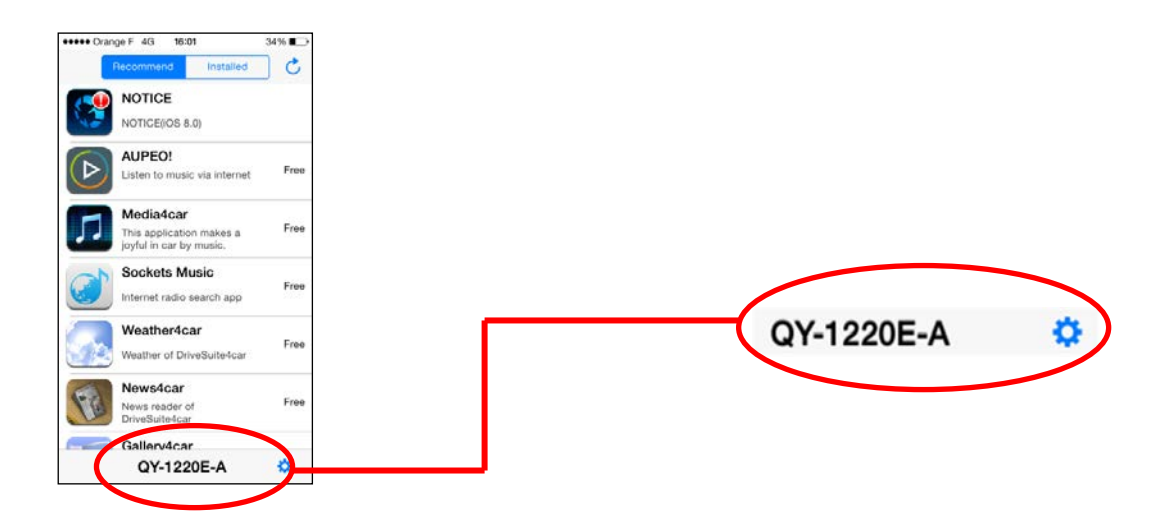

Le code qui s'affiche alors confirme que votre système est prêt à l'emploi.

Vous pouvez désormais profiter des avantages de Smart Access dans votre véhicule.

## Intelligent VO&CE

#### <span id="page-7-0"></span>5. Utilisation d'Intelligent VOICE

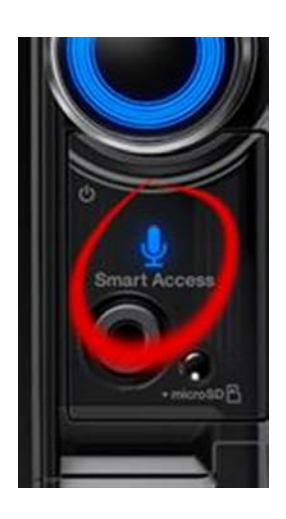

a. Appuyez sur le bouton « Smart Access ».

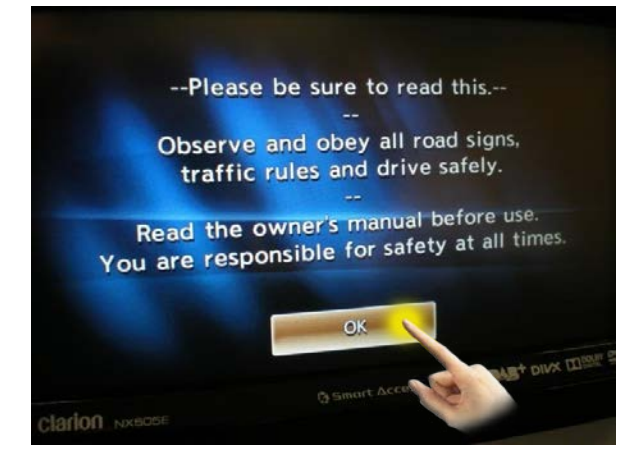

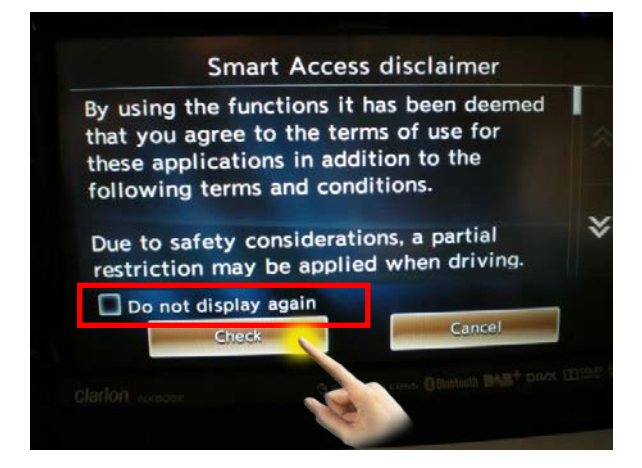

b. Appuyez sur « OK ».

c. Appuyez sur la touche [Coche].

Si vous cochez la case « Ne plus afficher », cette boîte de dialogue n'apparaîtra plus à l'avenir.

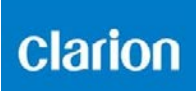

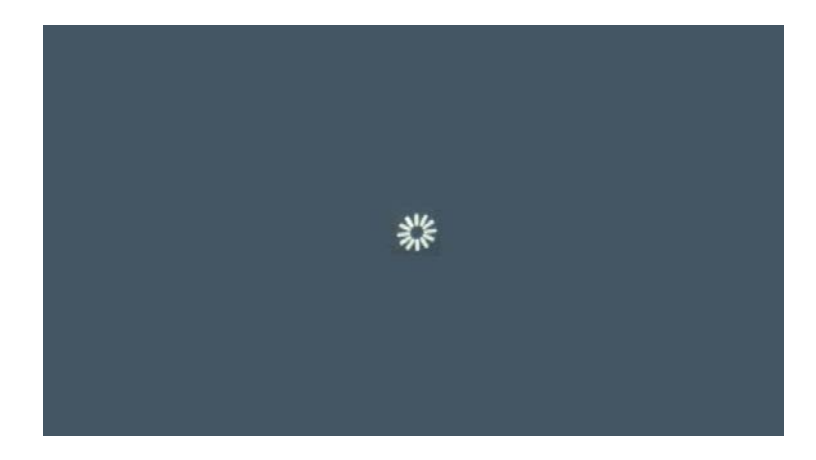

Intelligent VOICE est une application qui repose sur la communication de données mobile.

Au lancement d'Intelligent VOICE, le système multimédia télécharge la version la plus récente du logiciel depuis le serveur.

Ce téléchargement s'opère automatiquement lors de la première utilisation. L'écran ci-dessus ou un écran noir peut s'afficher pendant un bref instant.

Intelligent VO&CE

- <span id="page-9-0"></span>6. Intelligent VOICE : recherche d'un lieu
- a) Recherche de points d'intérêt
- EXEMPLE : recherche d'une pizzeria.

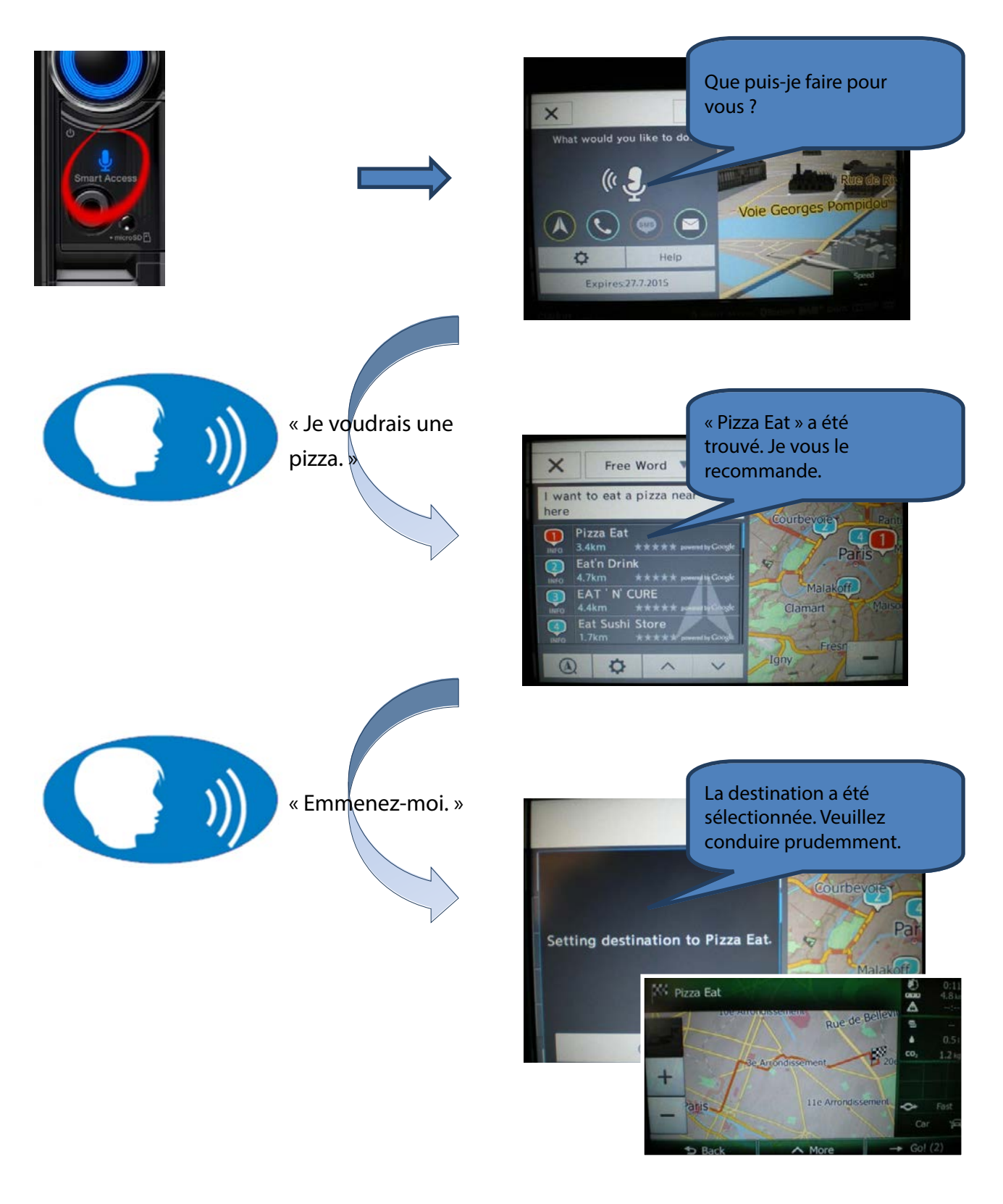

<span id="page-10-0"></span>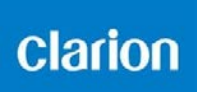

#### b) Vérification des détails d'un point d'intérêt

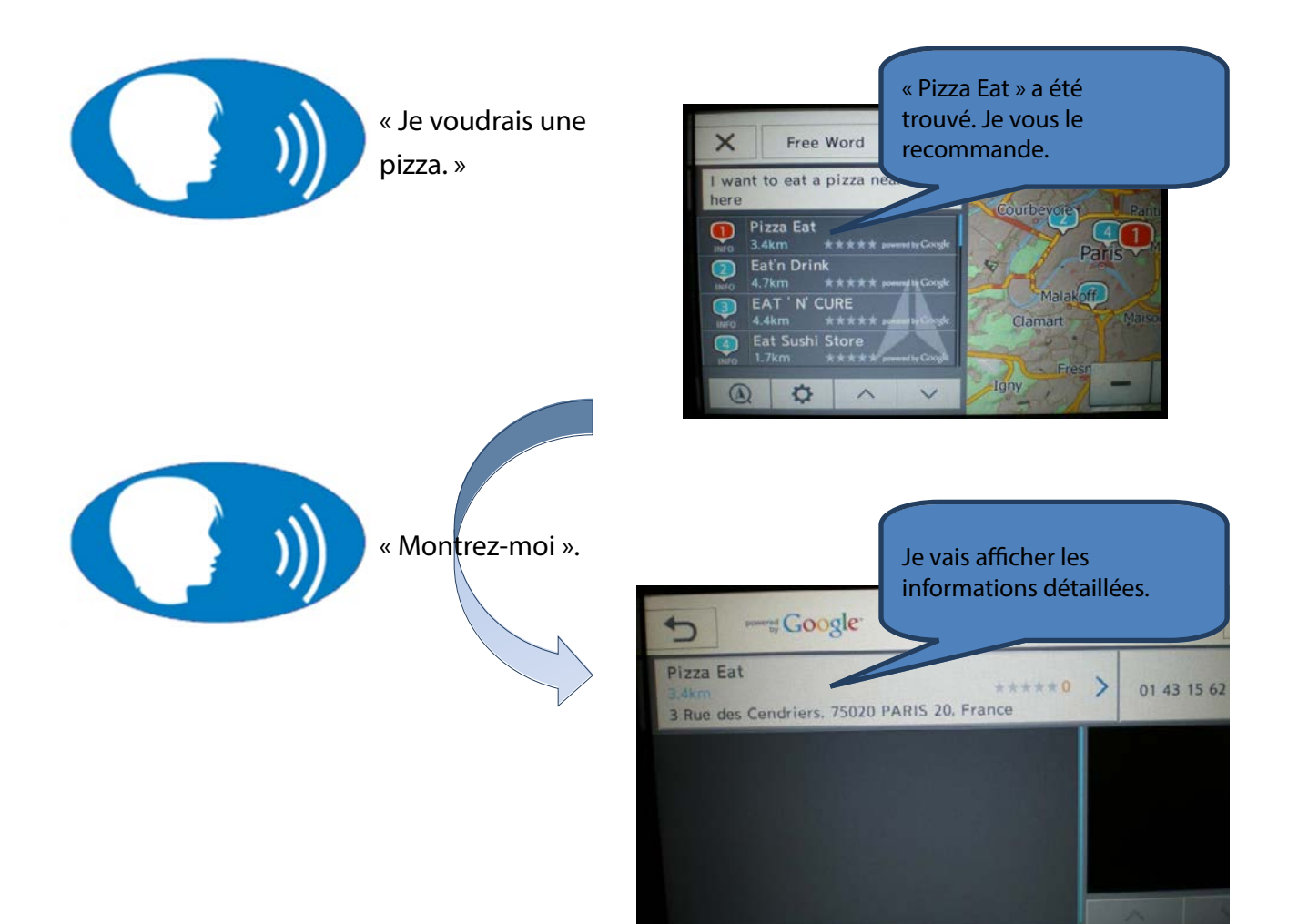

<span id="page-11-0"></span>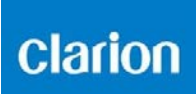

#### c) Composition du numéro de téléphone d'un point d'intérêt

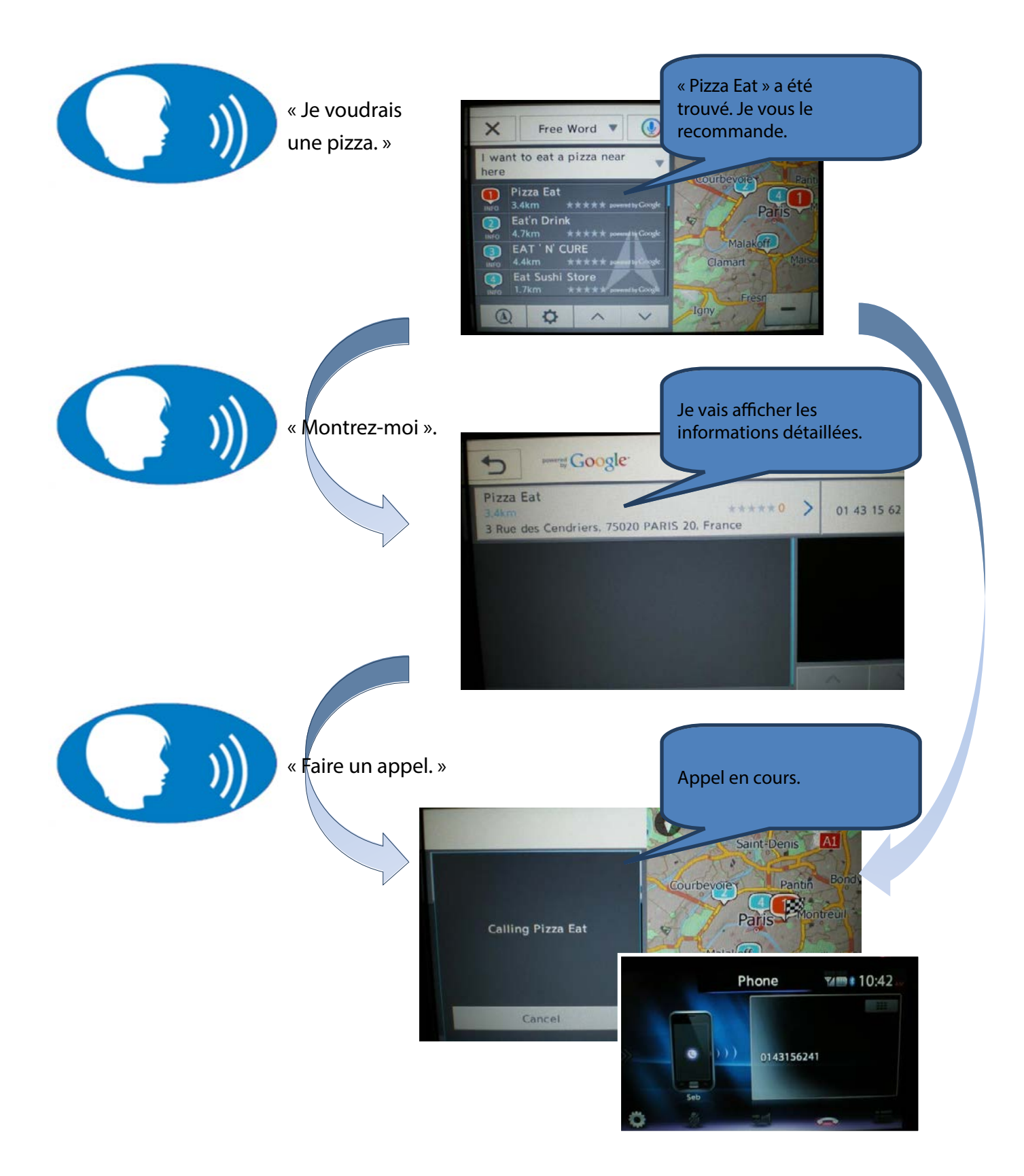

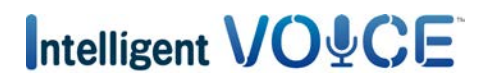

#### <span id="page-12-0"></span>7. Intelligent VOICE : fonction « Voulez-vous dire »

Il se peut que le système ne comprenne pas votre commande vocale du premier coup.

Vous pouvez afficher aisément la liste des mots potentiels que le système a identifié après la réception de la dernière commande vocale, puis choisir le mot ou l'expression le mieux adapté sans devoir le répéter.

Je recherche un « centre de congrès », mais le résultat ne répond pas à mes attentes...

Appuyez sur la petite flèche à côté du résultat de la commande vocale.

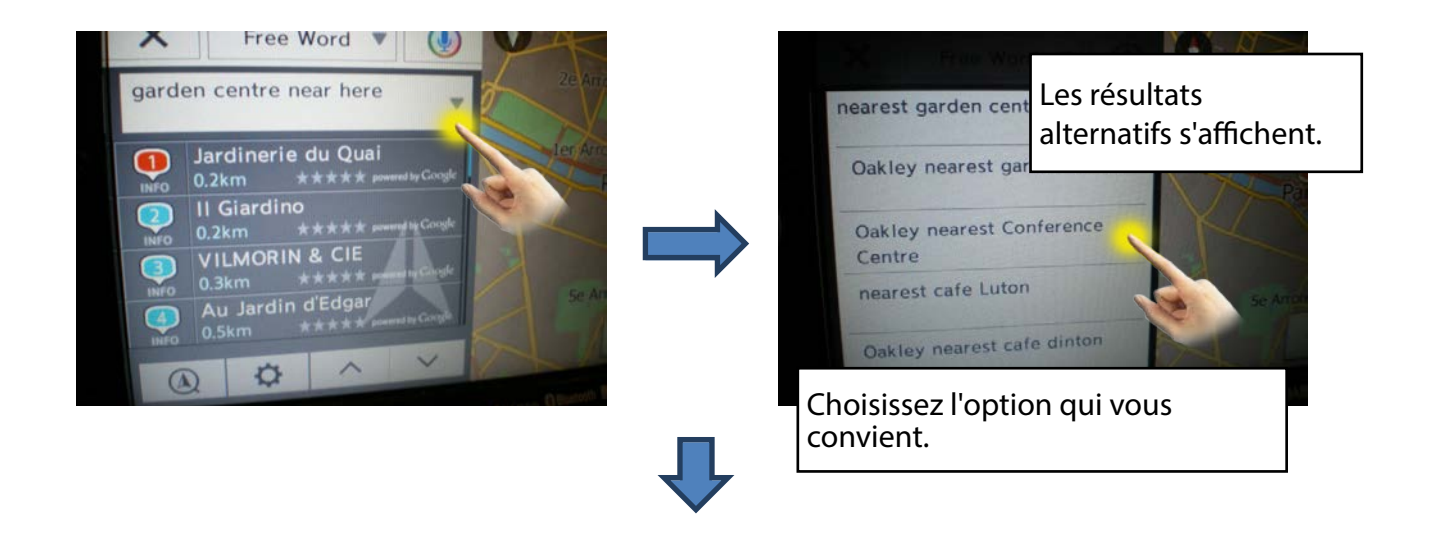

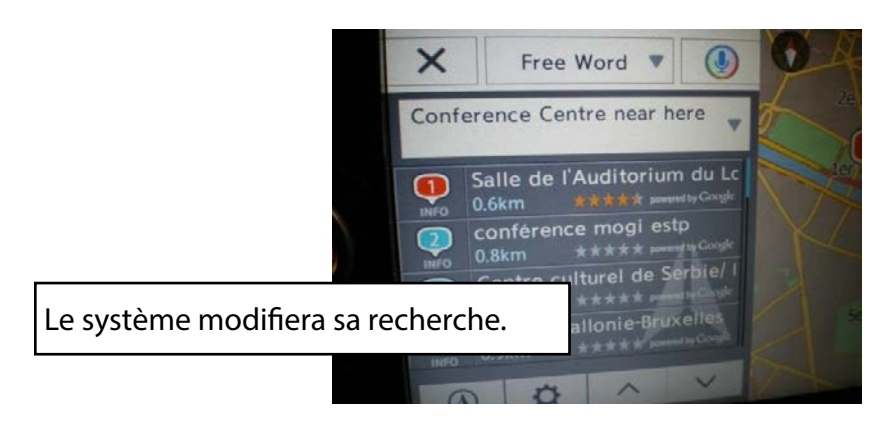

# Intelligent VO&CE

#### <span id="page-13-0"></span>8. Intelligent VOICE : envoi d'un SMS

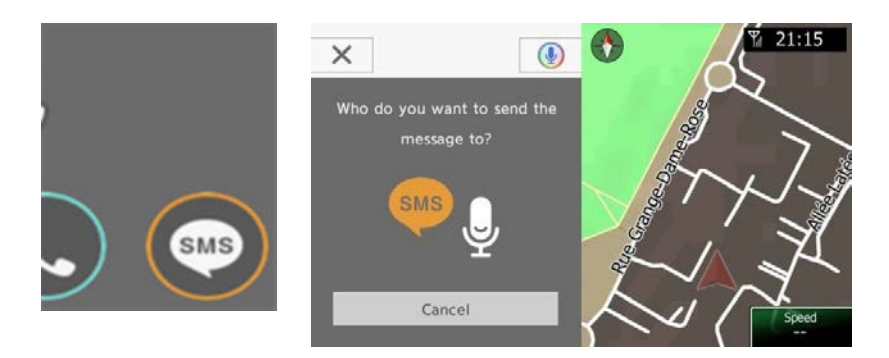

Cette fonction est disponible pour les téléphones Android. Parlez à l'appareil et il vous indiquera la marche à suivre.

#### 9. Intelligent VOICE : réalisation d'un appel

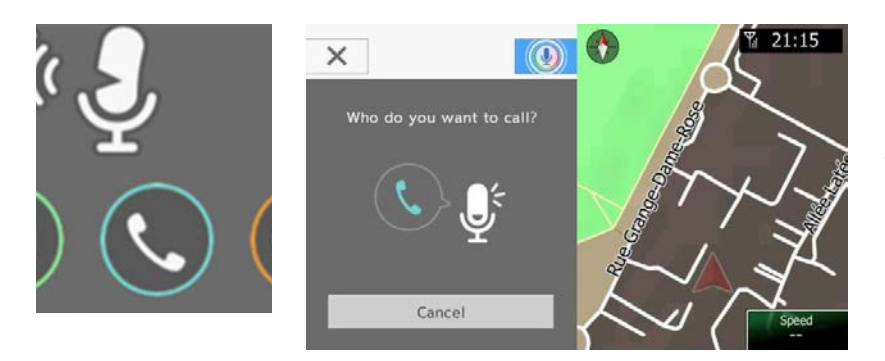

Dites simplement au système le nom de la personne que vous souhaitez appeler. Il parcourra la liste de vos contacts et composera le numéro pour vous.

# Intelligent VO&CE

#### <span id="page-14-1"></span><span id="page-14-0"></span>10. Intelligent VOICE : courrier électronique

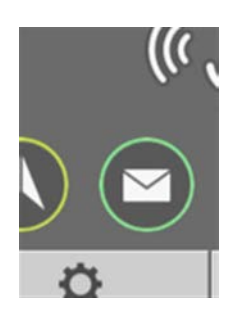

Vous pouvez envoyer et recevoir des messages électroniques à l'aide d'Intelligent VOICE. Il faut au préalable configurer à la fois l'appareil multimédia et le smartphone.

#### a) Configuration du smartphone

Remarque : ce réglage est nécessaire en cas d'utilisation de la fonction Envoyer/recevoir de Gmail ainsi que du Calendrier Google.

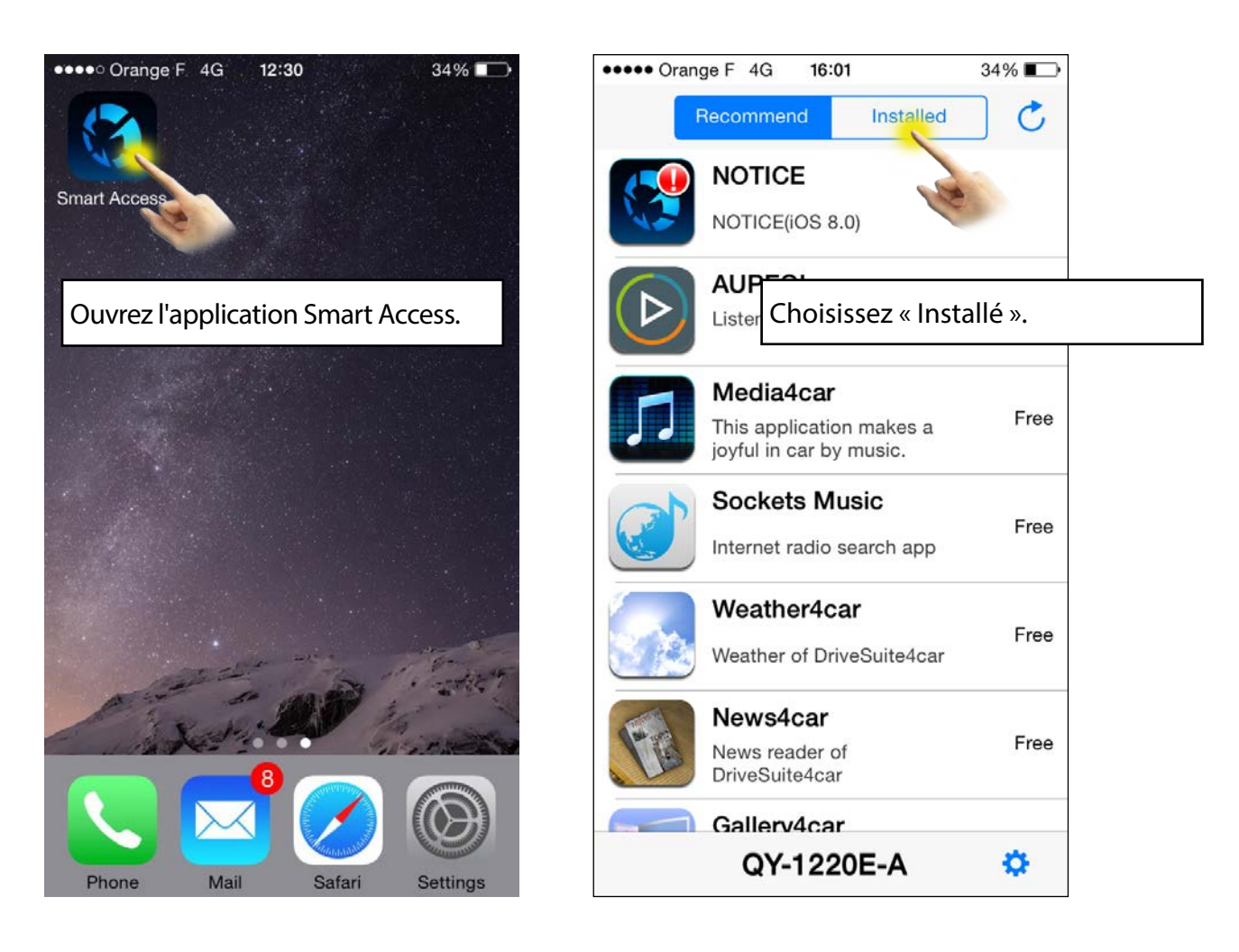

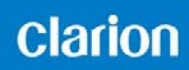

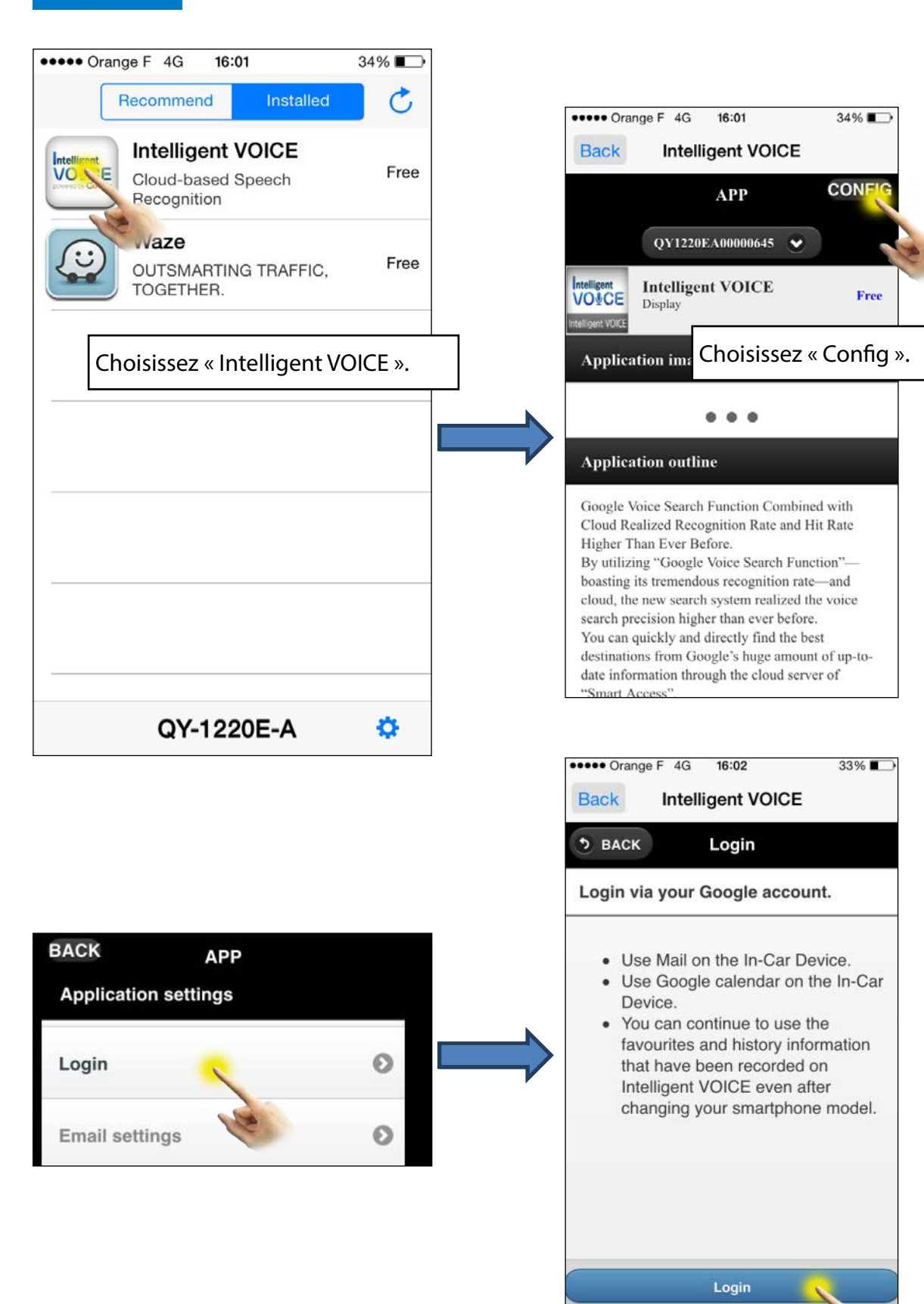

Cancel

# Intelligent VO&CE

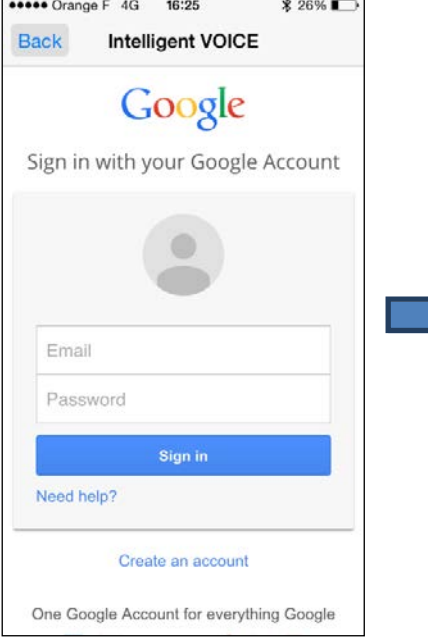

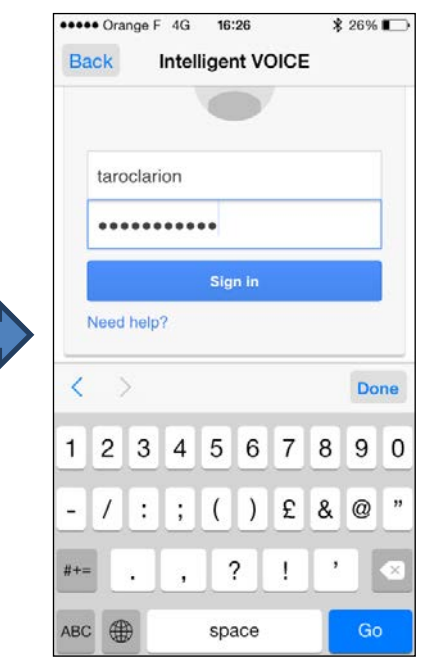

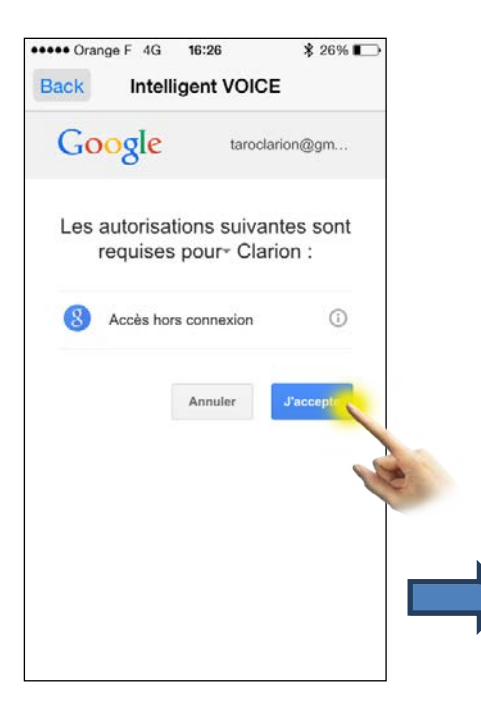

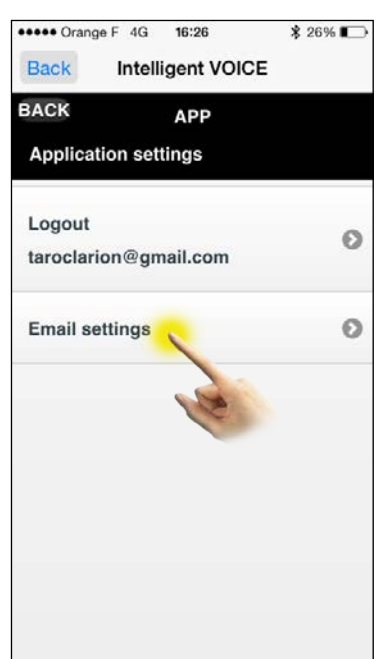

Vous devez vous connecter à une adresse Gmail.

Une fois que vous aurez enregistré votre adresse Gmail, choisissez les contacts souhaités.

Seuls les messages de ces contacts apparaîtront dans Intelligent VOICE.

Remarque : une fois connecté, si vous n'avez pas configuré les paramètres de messagerie électronique, vous ne pourrez pas recevoir les messages électroniques, mais vous serez toujours en mesure de les envoyer depuis Gmail.

# Intelligent VO&CE

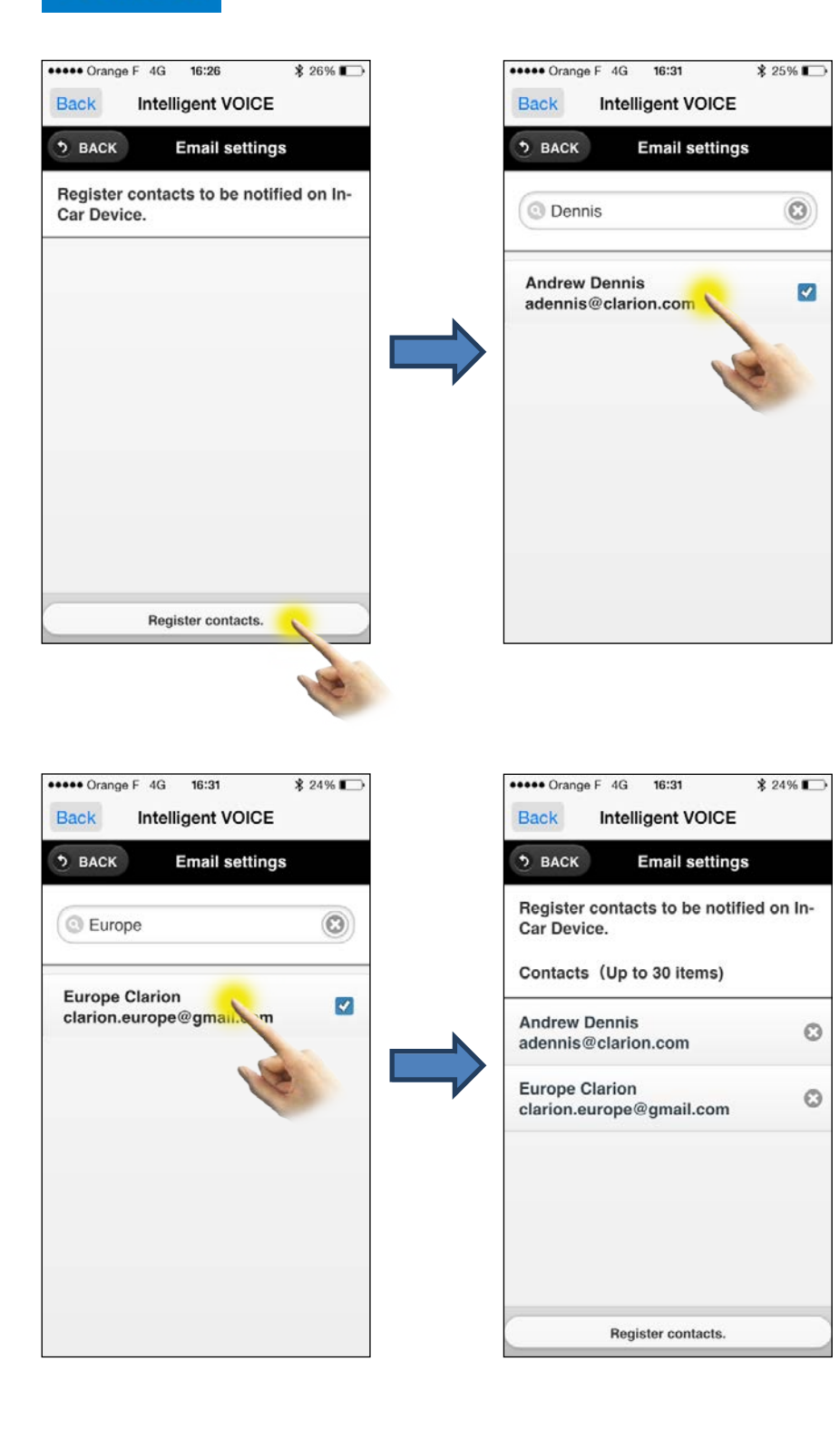

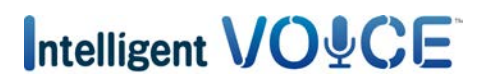

<span id="page-18-0"></span>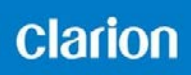

#### b) Configuration de l'appareil multimédia

Confirmez que la configuration de l'appareil multimédia vous permet de recevoir des messages électroniques.

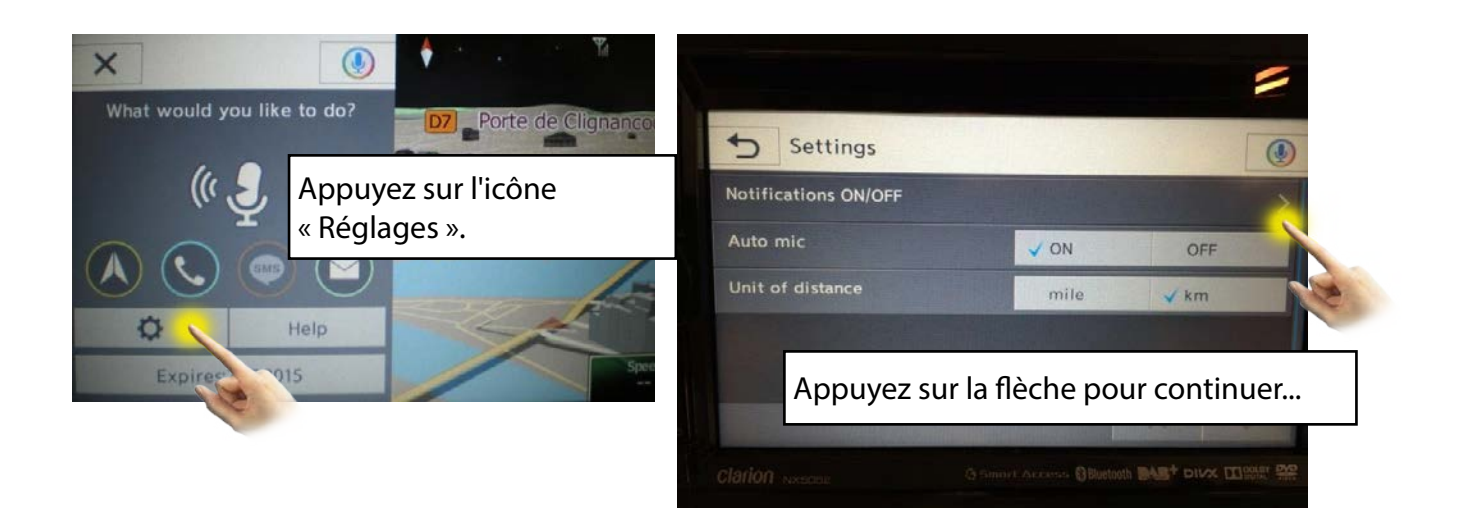

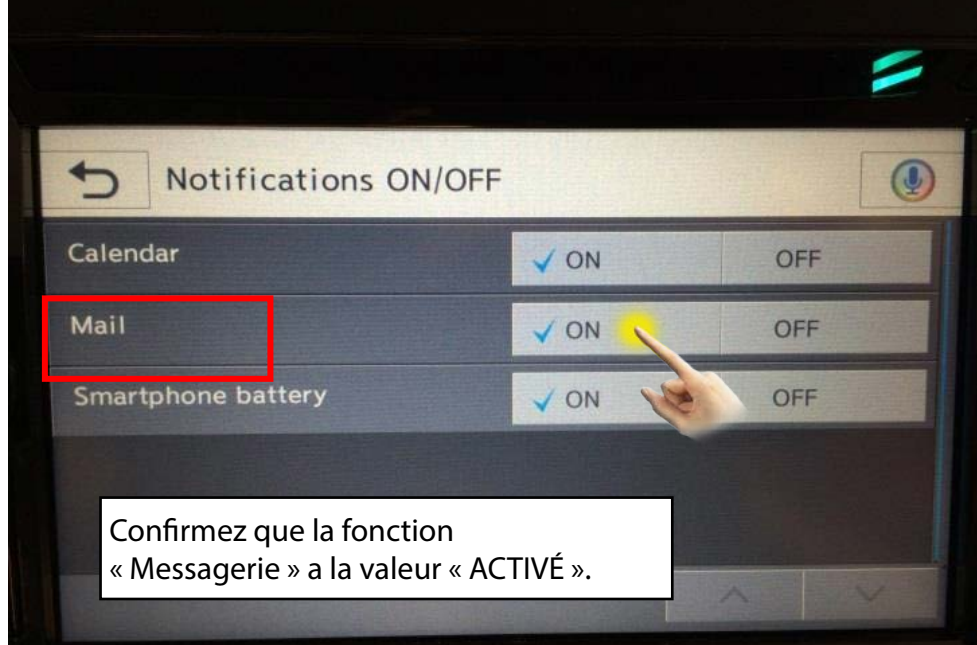

### <span id="page-19-0"></span>clarion

#### 11. Intelligent VOICE : vérification du calendrier Google

#### a) Configuration d'une adresse Gmail dans l'application Intelligent VOICE.

Pour activer l'accès au calendrier Google, suivez la même procédure que celle décrite ci-dessus dans [10. Intelligent VOICE : courrier électronique.](#page-14-1)

Ouvrez l'application Intelligent VOICE depuis votre smartphone, ouvrez la page de configuration et confirmez que l'adresse Gmail a été enregistrée.

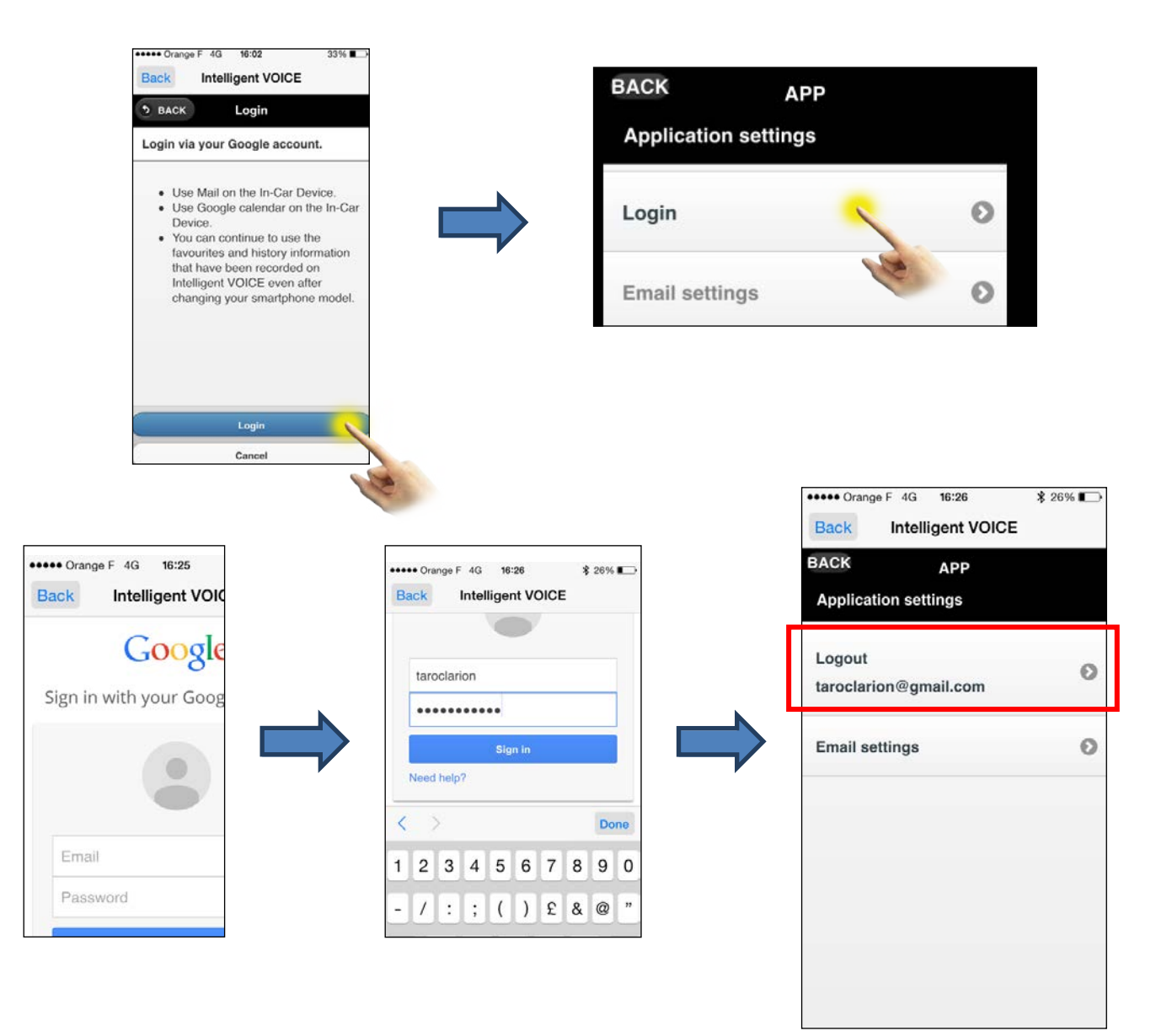

### <span id="page-20-0"></span>clarion

Lorsque l'appareil multimédia s'allume (au démarrage du moteur du véhicule), le système réalise une synchronisation et passe en revue tous les événements prévus dans votre calendrier. Le système vous enverra des notifications push pour tout événement prévu au cours des 12 prochaines heures.

Les événements créés dans le calendrier peuvent également servir à définir la destination pour autant que l'adresse de l'événement a été saisie dans le calendrier.

#### b) Activation de l'envoi de notifications « push »

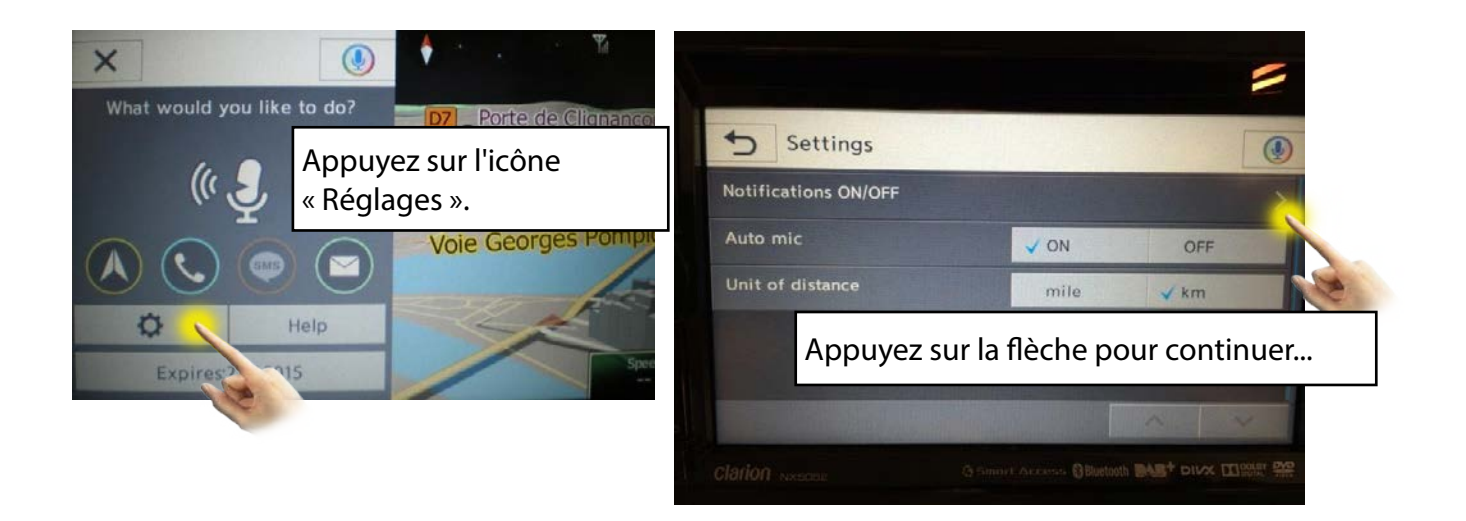

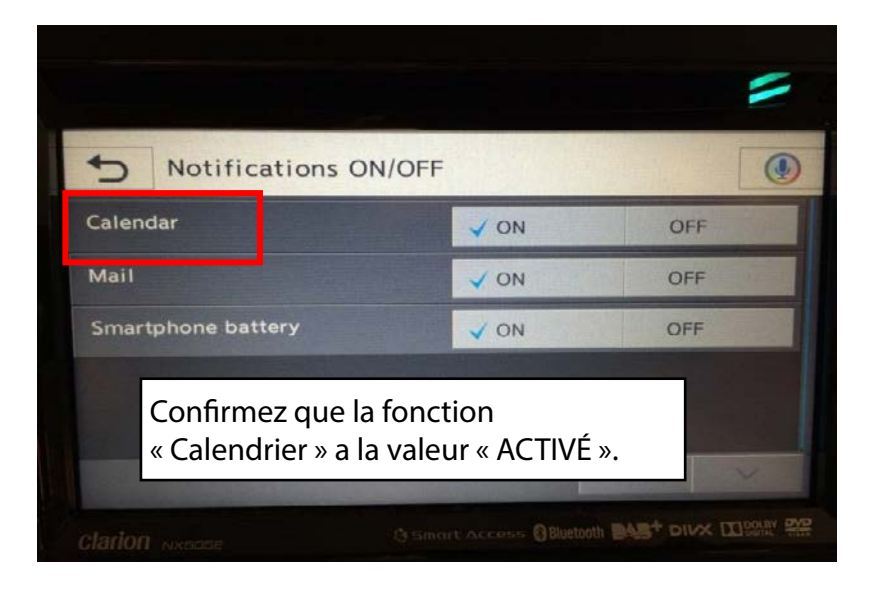

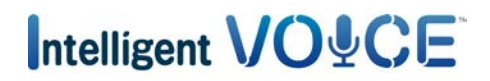

#### <span id="page-21-0"></span>12. Intelligent VOICE : activation de l'alerte sur le niveau de charge de la batterie

Le système peut envoyer des notifications push lorsque le niveau de charge de la batterie du smartphone devient faible.

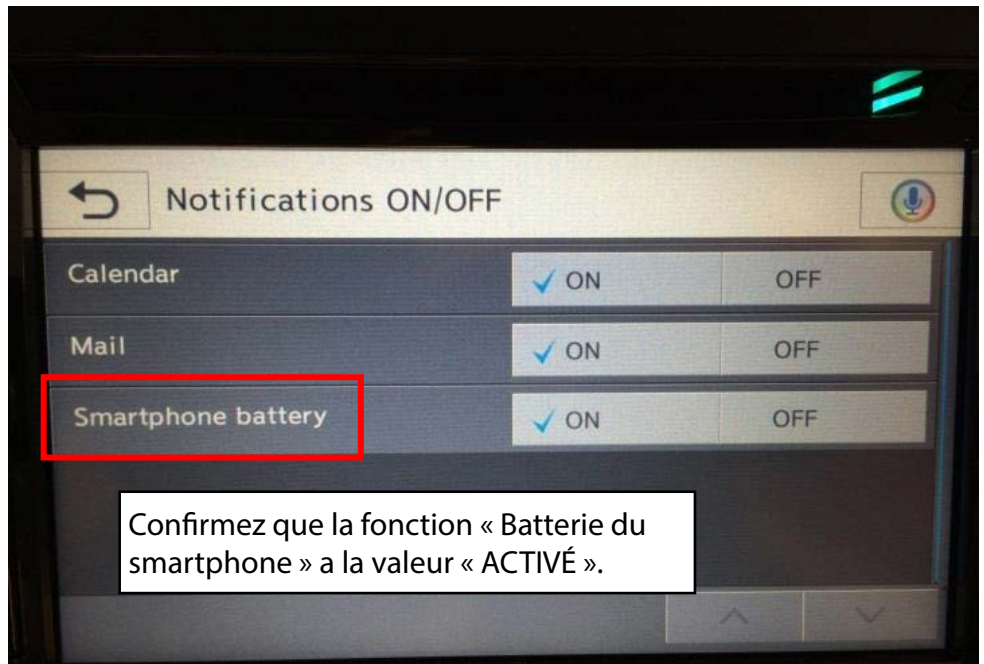

#### 13. Problèmes de connexion

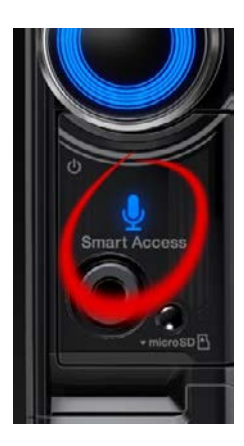

Il se peut que vous receviez un message de type « Erreur » ou « Délai de connexion dépassé » pendant l'utilisation d'Intelligent VOICE.

Cela se produit généralement lorsque la connexion au service de données est médiocre. Confirmez que vous vous trouvez dans une zone de couverture Wi-Fi, 3G ou 4G et réessayez d'utiliser l'application Intelligent VOICE en appuyant sur le bouton Smart Access.